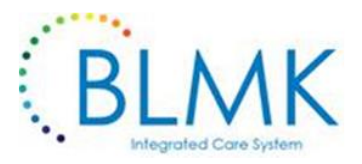

# **Proxy Access Guide for Care Homes with SystmOne GP's**

## **Care Home Application & Agreement for Online SystmOne GP Records Form MUST be signed by both GP Practice AND Care Home before the Care Home Online User account(s) can be processed and the Care Home Patients record enabled for Online Services**

### Setup for the Care Home will involve:

- A care Home representative holding a conversation with the resident, relatives or current carer (usually at point of CH registration) to explain in full, the concept of Online Services via Proxy Access. Where the resident does not have capacity, online access may be allowed where it is felt to be in the resident's best interest. Decisions of family members, those with lasting powers of attorney or court appointed deputies should also be respected.
- Signed Confirmation of Resident Awareness Form is completed for each resident and handed to their GP Practice.

### **What is involved in Setting up Proxy Access?**

- The Care Home Staff that will be enabled for access to resident's GP records (recommendation no more than three users per Care Home) will need to discuss with the GP what ID they are required to show to be set up as Proxy Access Users.
- The staff members will then receive a unique username & password to log in to SystmOne On-line Service.

### **Logging on to Systmonline Service to Access Patients Records**

• Search for [https://systmonline.tpp-uk.com](https://systmonline.tpp-uk.com/) and log on

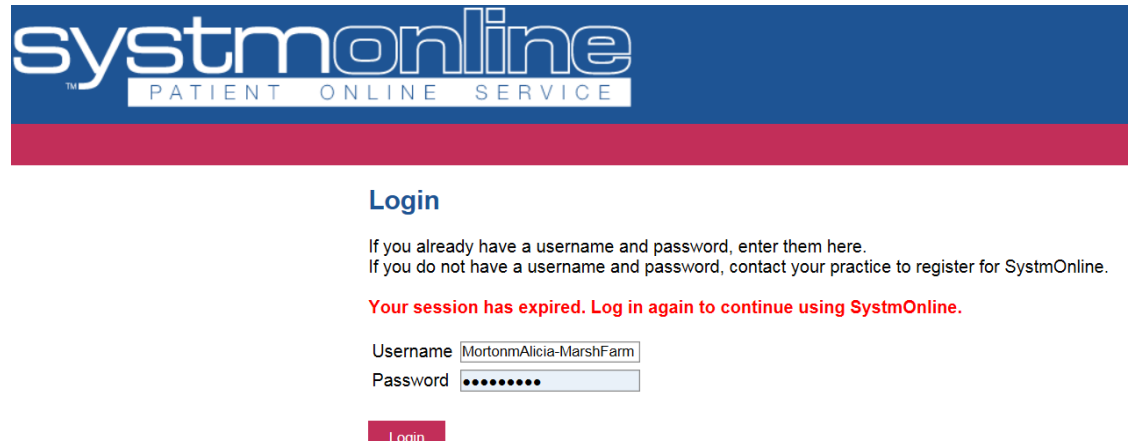

- The list of your resident names that have consented to Proxy Access and are registered with this GP will appear on the screen.
- Click to select resident

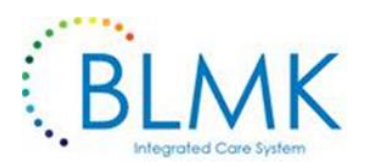

## **Choose Patient**

You can access online services on behalf of the following patients. Select the patient whose account you want to access.

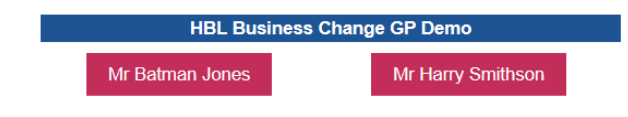

• Click on the heading **(i.e. Under 'Records', select 'Patient Record')** from the options, to choose what action you would like to perform

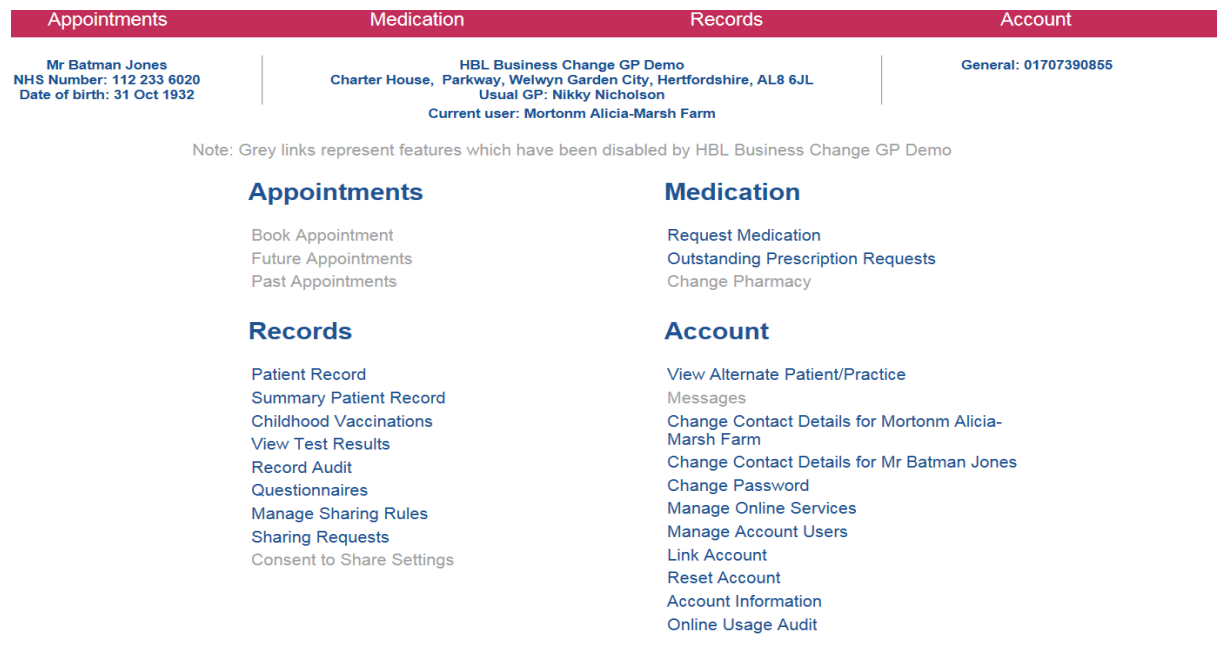

• If the on-set date has been applied (recommended), you will only see data recorded after this date, therefore the "show events between" will not override the on-set date

## **Patient Record (Page 1/1)**

The information displayed on this page has been taken from HBL Business Change GP Demo

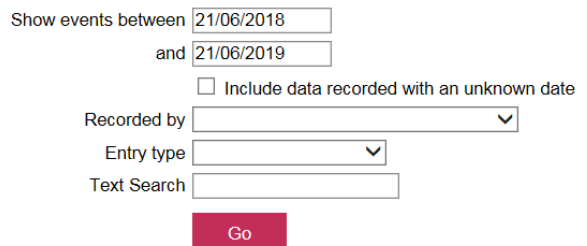

### **Viewing Patients Records**

- You will see a table appear and the most recent entries will display at the top.
- Where you see the Word Letter Icon,  $\frac{|\mathbf{W}|}{|\mathbf{W}|}$  right click on icon to 'view letter'

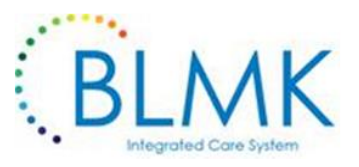

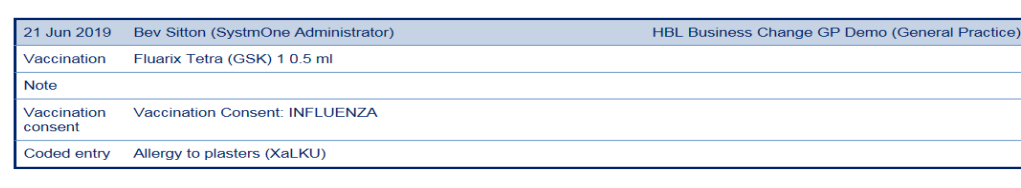

• To '**Go Back'** click the red back button (using the general arrow back button on top of your toolbar may knock out your connection).

### **Requesting Medication**

- Under **Medication**, select **Request Medication**
- Click to either **Request existing medication** OR **Make custom request**

### **Medication**

Back

Tick the items you would like to order and press the 'Continue' button. You will then have the opportunity to review the order and add additional notes before it is sent. If the item you require is not listed then make a custom request using the 'Medication request notes' field.

Once your request has been submitted, a member of staff at the practice will process your request and issue the medication ready for collection

#### · Request existing medication

**Recent Medication** 

There are no recent medications to display.

#### **Regular Medication**

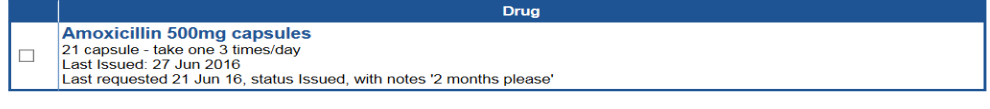

 $\bigcirc$  Make custom request

#### **Medication request notes**

You can use this field to create a custom medication request using free text.

Notes entered into this field may be visible to all staff at the practice

Continue

- **To order a repeat**, tick the box next to the appropriate medication name
- **To request new medication,** add medication details in the '**Medication request notes'**
- Click to **continue**

### **Request Medication**

The following medications are about to be requested. You should check that these are correct, add notes as required, and press the 'Request Medication' button to complete the request.

Once your request has been submitted, a member of staff at the practice will process your request and issue the<br>prescriptions ready for collection.

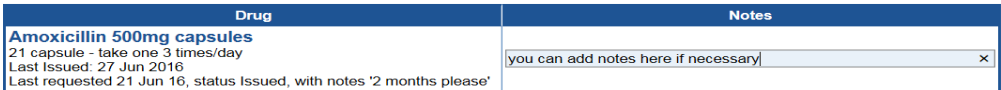

#### **Medication request notes**

You can use this field to create a custom medication request using free text.

Notes entered into this field may be visible to all staff at the practice

### Request Medication

Back

• **Click to 'Request Medication'**

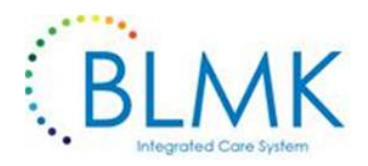

## **Medication Order Summary**

A request was sent to the practice to prescribe the following items on 21 Jun 2019 13:08

This prescription will be available to collect from 25 Jun 2019 Your prescription will be ready for collection in two working days (after 2pm)

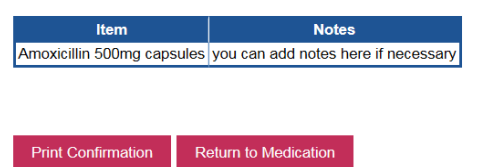

- We would recommend printing the medication so it can be checked on receipt
- Click 'home' to return to the front screen or 'logout' if no further action is required.

### **To Move to next Patients Record**

Under the heading **'Account' >** select 'View Alternative Patient'